**Virtual Private Network (VPN) Manual for iOS Using Pulse Secure (iPhone)**

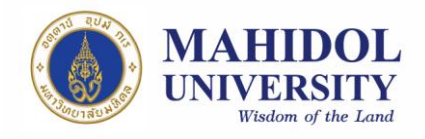

## **VPN Installation guide iOS (iPhone)**

On iOS (iPhone, iPad), you cannot connect VPN via Browser (such as Internet Explorer, Google Chrome, Firefox, etc.) directly like connecting on Personal Computers (PC). For this case, we have to use an application called Pulse Secure which you can download from App Store. This manual is for iPhone only (For iPad, please see Pulse Secure installation guide for iPad).

## **Installation and Configuration Guide**

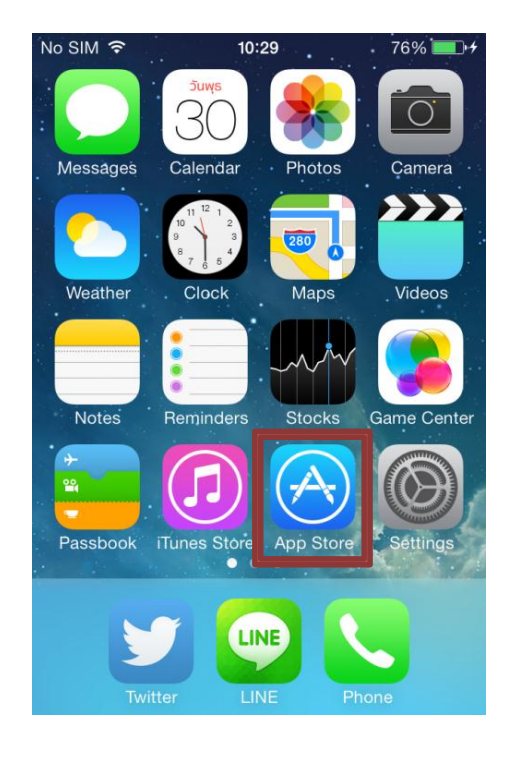

1. First, go to 'App Store' (Internet connection required) (Picture 1)

 **Picture 1**

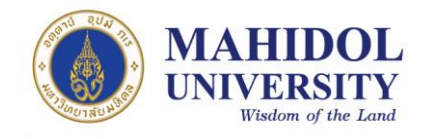

2. Search for the app called Pulse Secure then download (Picture 2) (choose GET)

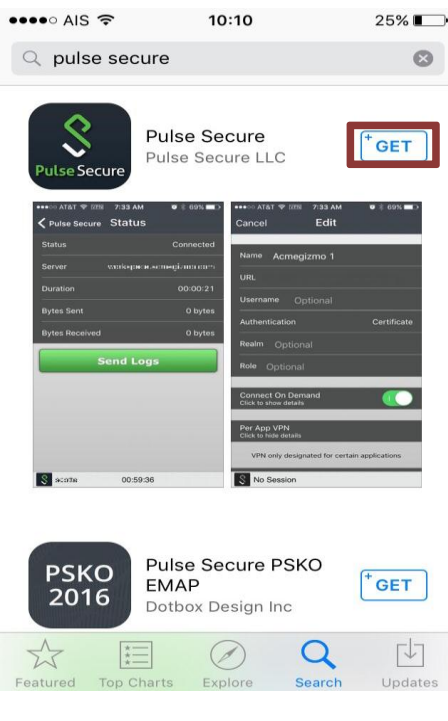

**Picture 2**

3. After finished installation, 'Pulse Secure' will appear on free space on the screen (Picture 3)

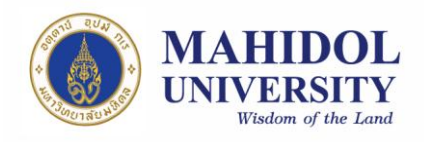

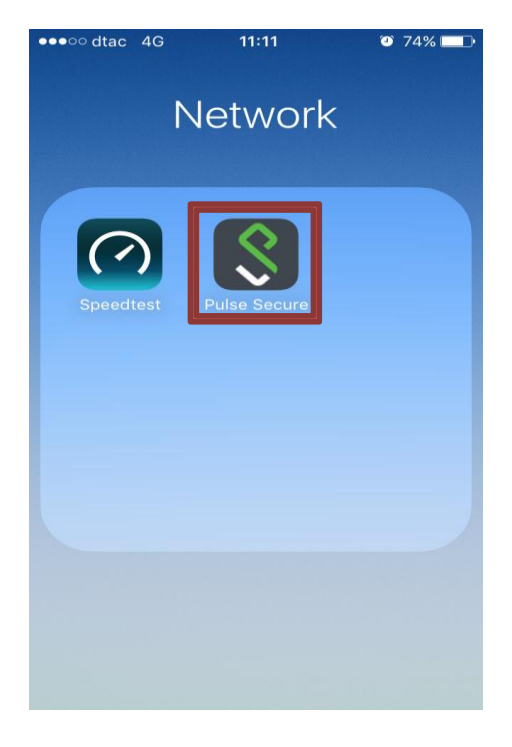

**Picture 3**

4. If you use 'Pulse Secure' for the first time, End User License Agreement will appear. Choose Accept (Picture 4)

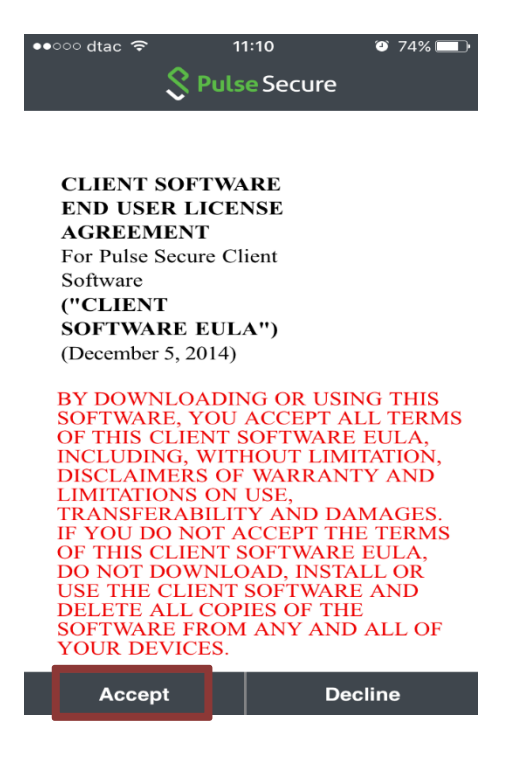

**Picture 4**

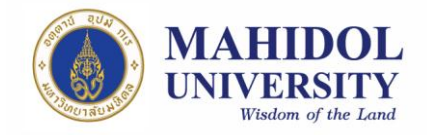

ŧ

5. Enable Pulse Secure (Picture 5)

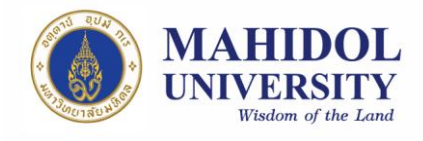

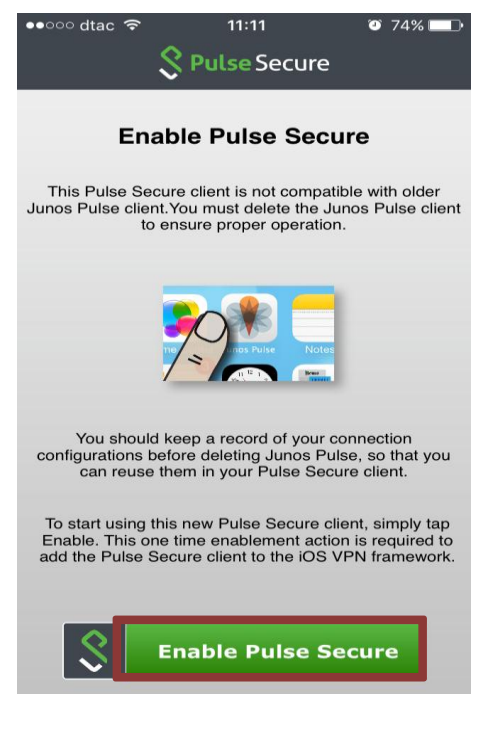

**Picture 5**

6. Choose 'Configuration' to set up VPN connection (Picture 6)

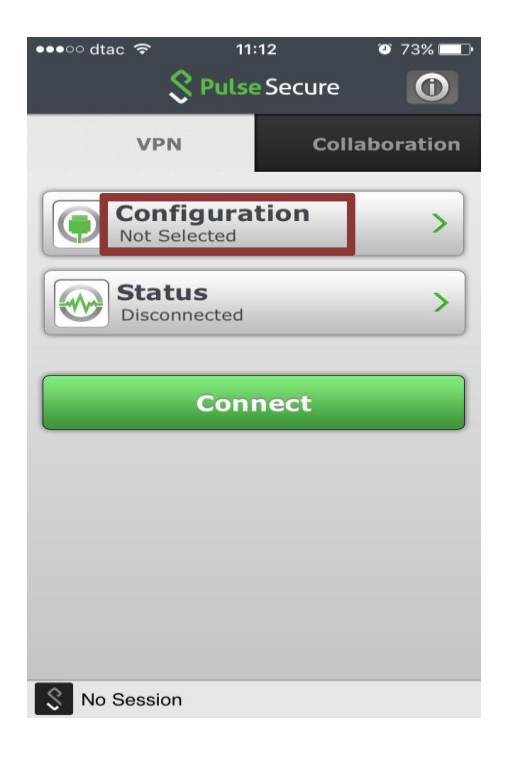

**Picture 5**

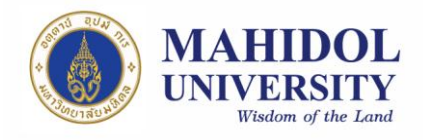

- 7. Fill your information in the blank like in this example (Picture 7)
	- Name(name of the VPN)  $\rightarrow$  Anything you want, but I suggest that the name should relate to the vpn you are connecting to(for example, in this case I use "vpn mahidol")
	- URL  $\rightarrow$  type in [https://vpn.mahidol.ac.th](https://vpn.mahidol.ac.th/) (do not forget the "s" in "https")
	- Username  $\rightarrow$  has to be your Internet account which you received from the university **No need to put '@mahidol.ac.th' after that** (for example, name.sur)
	- Authentication  $\rightarrow$  choose 'Password'
	- Skip 'Realm' and 'Role'

After you fill in all necessary information, choose 'Save' (Picture 7)

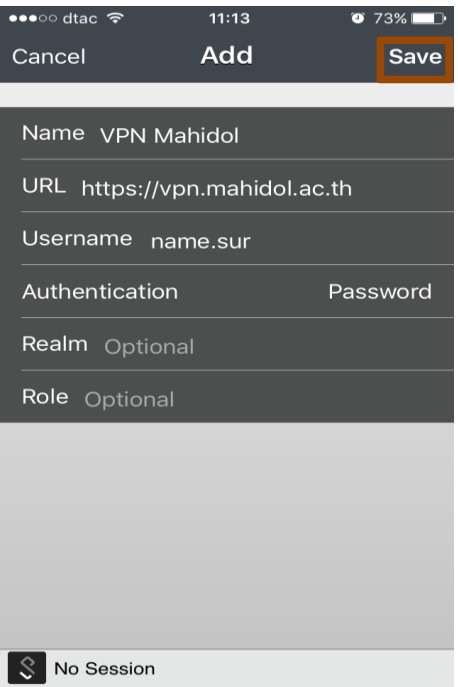

 **Picture 7**

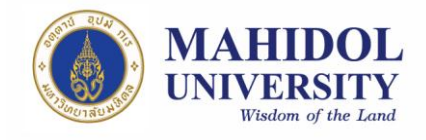

8. The application will return to the home page. Now the name of the VPN will appear under the 'Configuration'. Choose 'Connect' (Picture 8)

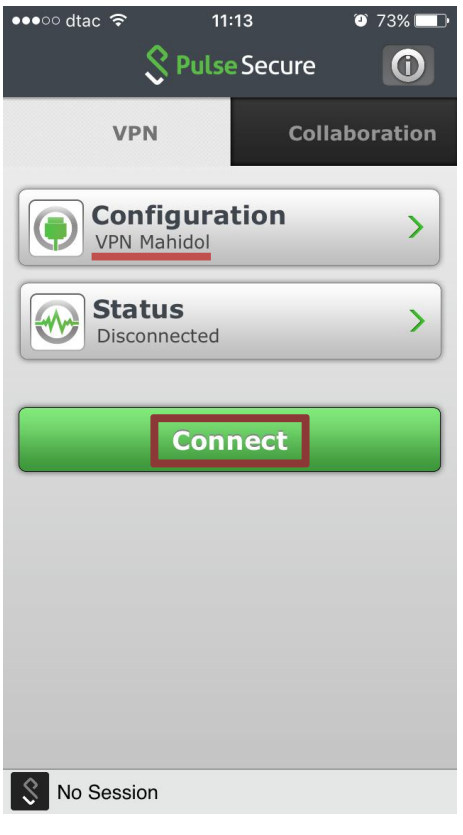

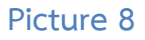

- 9. Fill in 'username' and 'password' (Picture 9)
	- Username  $\rightarrow$  has to be your Internet account which you received from the university; firstname.sur (firstname + dot + first 3 letters of your surname) for personnel and uxxxxxxx or gxxxxxxx for students **No need to put '@mahidol.ac.th' afterward**
	- Password  $\rightarrow$  from the university's Internet account

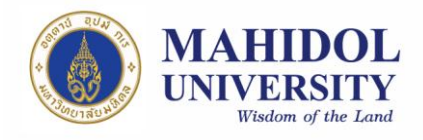

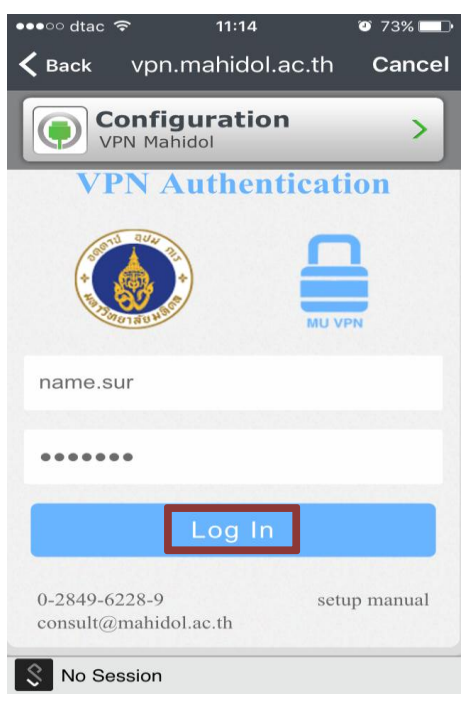

**Picture 9**

- 10. 'Status' will change to 'Connected', if the system signs in successfully (Picture
	- 10). You can now use the VPN.

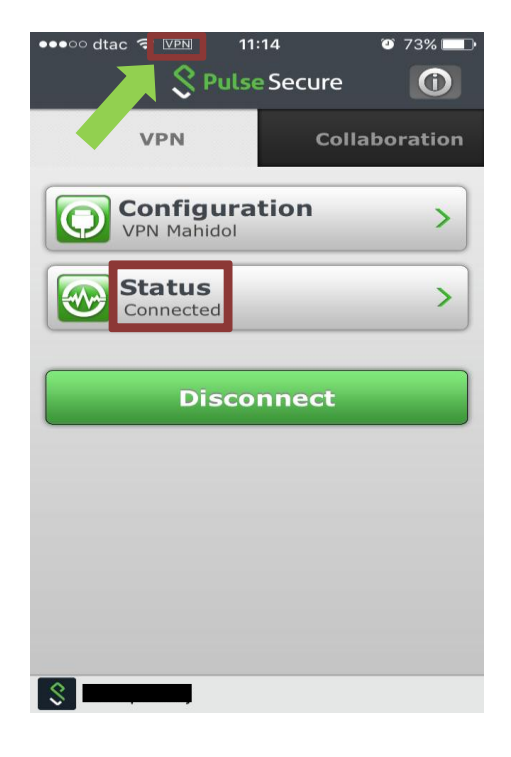

**Picture 10**

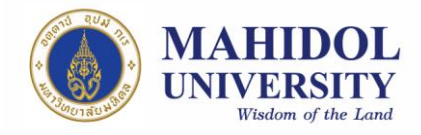

11. Do not forget to "Disconnect" after you finish using VPN (Picture 10)